# SAM Contract Opportunities

Presented by: Dave Pease, Program Manager

with assistance from the NH PTAC team:

Jane Brezosky, Procurement Counselor Danielle Bishop, Procurement Counselor Larry Findeiss, Procurement Counselor Deb Avery, Training Coordinator

> **New Hampshire Department of** BEA **BUSINESS AND ECONOMIC AFFAIRS**

New Hampshire Procurement Technical Assistance Center www.nheconomy.com/sell-to-the-government

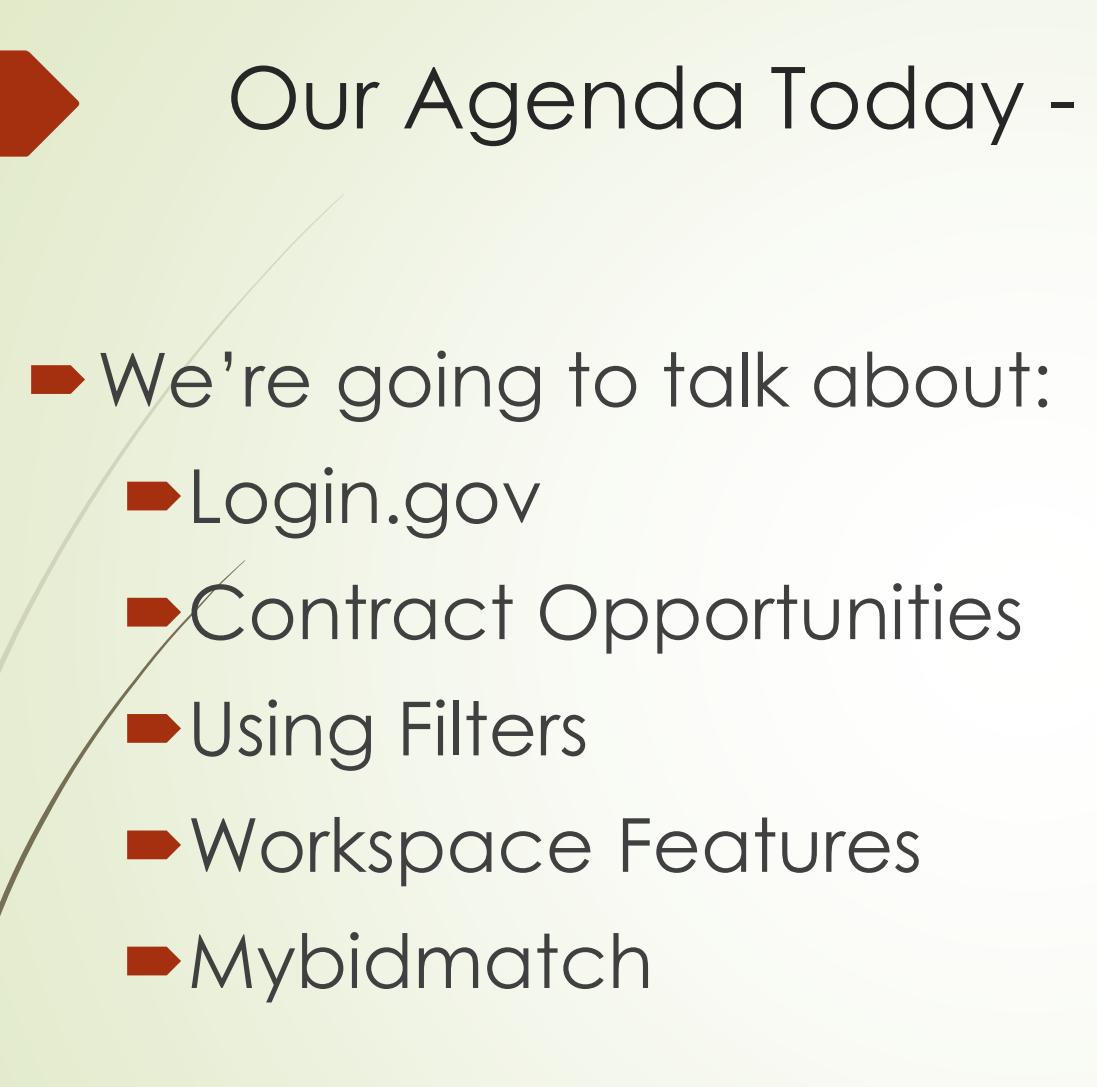

# Goals for this session:

- **Demonstrate how it works**
- **Provide some handy tips**

NH PTAC provides follow-on help, in the form of one-on-one support, newsletter articles, etc.

We are recording this session, and will post a link to this webinar on our website [at:https://www.nheconomy.com/ptac/training](https://www.nheconomy.com/ptac/training-presentations)presentations

# Hands On!

- **Please go to [https://www.SAM.gov](https://www.sam.gov/) later**
- Do try things

- Please do ask questions via the chat function
- **If** we can't answer in real time, make a note or email your question to us at [govcontracting@livefree.nh.gov](mailto:govcontracting@livefree.nh.gov)

# First, Login.gov

- You have to have a login.gov account to log in to SAM.gov
- **You probably will want to log in**
- **-Login.gov uses two-factor authentication**
- **TIP: Provide multiple pathways for authentication**
- To edit your login, go direct to [www.login.gov](http://www.login.gov/)

## News Flash! SAM will no longer use or contain DUNS numbers as of 4/4/22.

■ DUNS is being replaced by Unique Entity Identifier – UEID

**• UEIDs have already been assigned to all SAM registrants** 

■ UEID is already required on some government websites

**• TIP: Expect some disruption to SAM this April** 

# **DUNS to UEID**

## 787504158 -> VZ8GBEALT588

## No zeros as first character

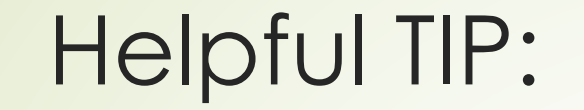

## **P**[Interact \(gsa.gov\)](https://interact.gsa.gov/group/integrated-award-environment-iae-industry-community)

<https://interact.gsa.gov/group/integrated-award-environment-iae-industry-community>

■ Lots of helpful notes & publications about SAM

## Contract Opportunities – FBO's Replacement

■ "Help" brings you to the Knowledge Base

**-Look at Contract Opportunities** 

■ Check out the videos and FAQ

# Using Filters:

- There is no substitute for trial and error. Fool around with it.
- Some useful tips:
	- You can change filters. You don't have to stick with the defaults.
	- **Active Only is a default, but you can change** that to add archived items.
- **Det's take a look:**

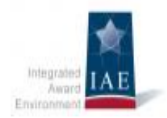

### **Integrated Award Environment (IAE) EXAMPLE 12 Industry Community**

home  $\bullet$  content  $\bullet$  members  $\bullet$  group search

### Users Asked, GSA Responded: The Keyword Search in **SAM.gov Gets an Upgrade**

#### Submitted by kengoldman on Monday, December 13, 2021 - 2:47 PM

We've just given the SAM gov keyword search an upgrade thanks to your input and feedback. Start using the new keyword search today to improve your contract opportunities, entity information, assistance listings, and federal hierarchy searches.

You can cast a wide net or focus on fewer, more specific search results. It's your choice! By selecting "Any Words," "All Words," or the "Exact Phrase" option, you will widen, limit, or specifically define your search. And when you enter multiple keywords or phrases, you can decide how the search will work with your keywords.

Additionally, we've changed the default "Sort by" option from "Relevance" to "Updated Date" in the contract opportunities domain. This means you will see the most recently updated opportunities first in your search results, by default.

### More about the new keyword search

### What happens to my search results when I select "Any Words"?

The "Any Words" option works like an "or" search operator. The search will return results with one, or some, or all of the keywords. The "Any Words" option will return the most search results.

### What happens to my search results when I select "All Words"?

The "All Words" option works like an "and" search operator. All of your keywords must be present in the search results.

### What happens to my search results when I select "Exact Phrase"?

The "Exact Phrase" option will search for the specific terms or phrases you enter in the keyword box. Each exact phrase and keyword must be present in the search results. The "Exact Phrase" option will narrow your search results the most.

The new search tool is available in each SAM gov domain except wage determinations. If you have saved searches that use keywords in your SAM.gov account, you can update those searches to use the new keyword search tool. Learn how to update your saved searches here.

### Thank you for helping develop this search improvement

## Workspace - You Must Sign In

Saved Searches

- **Filter within results**
- Can reopen saved search and modify
- **•** Following

**Philter-Interpreteral Philter is extended Philter-Interpreteral Philosopheric Philosopheric Philosopheric** 

**New Hampshire Department of** BEA **BUSINESS AND ECONOMIC AFFAIRS** 

New Hampshire Procurement Technical Assistance Center www.nheconomy.com/sell-to-the-government

## Thanks for your attention! New Hampshire PTAC

[www.nheconomy.com/ptac](http://www.nheconomy.com/ptac)

[govcontracting@livefree.nh.gov](mailto:govcontracting@livefree.nh.gov)